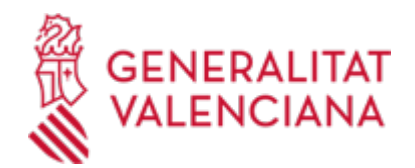

**Aportación de documentación en la fase de justificación a un expediente de ayudas abierto en Turisme Comunitat Valenciana (20432 / SIA: 2100314)**

### **Organismo**

TURISME COMUNITAT VALENCIANA

#### **Estado**

Abierto

### **Plazo de solicitud**

Abierto

# **INFORMACIÓN BÁSICA**

# **¿QUÉ ES Y PARA QUÉ LE SIRVE?**

Este trámite permite la aportación de documentación justificativa a un expediente de ayudas abierto en Turisme Comunitat Valenciana.

La aportación se puede realizar:

- Por iniciativa del interesado.

- Como consecuencia de un requerimiento de subsanación de documentación justificativa a petición de la administración.

### **REQUISITOS**

Tener abierto un expediente de ayudas (no resuelto, ni archivado) ante Turisme.

Cuando la aportaciónde documentación justificativa se realice a requerimiento de Turisme Comunitat Valenciana, para completar o subsanar un expediente de ayudas, deberá realizarse en el plazo concedido en el requeriment.

### **INTERESADOS**

Los titulares, o sus representantes legales, de solicitudes presentadas con expedientes abiertos de ayudas (y no archivados) ante Turisme Comunitat Valenciana.

#### **NORMATIVA GENERAL**

· [Normativa] Ley 39/2015, de 1 de octubre, del Procedimiento Administrativo Común de las Administraciones Públicas.(BOE nº236 de 02.10.2015)

### **DUDAS SOBRE LA TRAMITACIÓN TELEMÁTICA**

### **Dudas del trámite**

· [subvenciones\\_turisme@turismecv.es](mailto:subvenciones_turisme@turismecv.es)

#### **Problemas informáticos**

· [Formulario de consulta](https://sede.gva.es/es/formulari-problemes-tecnics)

#### **SOLICITUD**

### **PLAZO DE PRESENTACIÓN**

a) La aportación de documentos se podrá realizar en cualquier momento posterior a la correspondiente Resolución de Concesión (fase de justificación).

b) En caso de que se le haya requerido, la documentación se aportará en el plazo que Turisme Comunitat Valenciana haya establecido en el escrito de requerimiento de documentación justificativa.

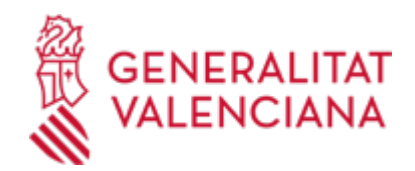

# **FORMULARIOS Y DOCUMENTACIÓN**

a) Cuando sea por iniciativa del interesado, se aportará la documentación justificativa relacionada en las respectivas Resoluciones de convocatoria y de concesión de las ayudas.

b) Si se trata de requerimiento administrativo por falta de documentación justificativa, la que se solicite en el mismo.

### **FORMA DE PRESENTACIÓN**

### **Telemática**

\* Vías de acceso al trámite telemático de aportación de documentación en la fase de justificación:

-A través del enlace que está colgado en el apartado de subvenciones en: http://www.turisme.gva.es/opencms/opencms/turisme/es/contents/subvencion/subvencion.html??tam=

-A través del enlace que aparece en el trámite de la Guía Prop correspondiente a éste trámite: http://www.gva.es/es/inicio/procedimientos?id\_proc=20432

-La Sede Electrónica de la Generalitat (buscando el trámite por el título): https://sede.gva.es, \* Vías de acceso al trámite telemático de aportación de documentación en la fase de justificación:

-A través del enlace que está colgado en el apartado de subvenciones en: http://www.turisme.gva.es/opencms/opencms/turisme/es/contents/subvencion/subvencion.html??tam=

-A través del enlace que aparece en el trámite de la Guía Prop correspondiente a éste trámite: http://www.gva.es/es/inicio/procedimientos?id\_proc=20432

-La Sede Electrónica de la Generalitat (buscando el trámite por el título): https://sede.gva.es \*Antes de iniciar la tramitación electrónica, compruebe que su ordenador dispone del sistema operativo y navegador indicados en el apartado Requisitos de la lista de preguntas frecuentes de la plataforma de tramitación:

http://www.gva.es/es/inicio/atencion\_ciudadano/at\_ciud\_faq/at\_ciud\_faq\_tramitacion

Si va a realizar la tramitación con un certificado digital, puede comprobar que cumple los requisitos de funcionamiento en el apartado Acceso con certificado de la lista.

Si durante la tramitación tiene problemas de acceso o de funcionamiento, revise de nuevo la lista de preguntas frecuentes para ver si puede solucionar su problema.

En caso de que siga necesitando ayuda envíe un correo electrónico a generalitat\_en\_red@gva.es si se trata de un problema informático, o a prop@gva.es si necesita hacer una consulta sobre el funcionamiento. En cualquier caso, aporte en el correo la información que se indica en el apartado Ayuda de la lista de preguntas frecuentes para facilitar su atención.

IMPORTANTE: Antes de comenzar con la tramitación telemática lea atentamente toda la información de este trámite, con el objeto de preparar la documentación que sea necesaria para su tramitación.

A través del asistente de tramitación accederá a la plataforma de tramitación.

La tramitación electrónica se compone de 6 pasos: PASO 1, Leer.

PASO 2, CUMPLIMENTAR FORMULARIO DATOS GENERALES Hay campos que cargan datos que ya están en su firma digital, se cargan automáticamente.

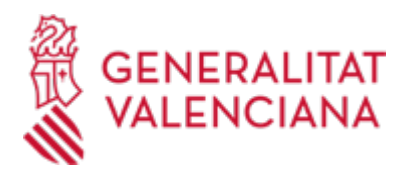

Los campos que están marcados con asterisco, son de obligada cumplimentación. En Otros campos la persona solicitante ha de detallar, el objeto de su solicitud, en este caso, la solicitud de dispensa.

Cuando estén todos los campos cumplimentados, haga clic en ENVIAR El formulario de datos generales, requiere firma electrónica.

## PASO 3 SELECCIÓN DE FORMULARIOS

Cumplimentación de los formularios asociados a este trámite.

a- Deberá descargar los formularios o plantillas requeridas, así como preparar cualesquiera otros documentos que estime necesario, cumplimentarlos, firmarlos, en su caso, por las personas que, según el tipo de documento, proceda, y guardarlos en su ordenador para tenerlos.

En caso de no cumplimentar todos los campos de un formulario puede que no le deje pasar al siguiente formulario.

b) Anexe los formularios y la documentación que previamente ha sido descargada y cumplimentada.

PASO 4 PAGAR Este trámite no requiere el pago de ninguna tasa.

### PASOS 5 y 6. REGISTRAR Y GUARDAR

- Hacer click sobre el botón Registrar (le facilitará el número de registro, fecha, lugar y hora de presentación).

- Guardar e imprimir (si lo desea) el justificante de registro.

Su presentación electrónica habrá finalizado., \*Antes de iniciar la tramitación electrónica, compruebe que su ordenador dispone del sistema operativo y navegador indicados en el apartado Requisitos de la lista de preguntas frecuentes de la plataforma de tramitación:

http://www.gva.es/es/inicio/atencion\_ciudadano/at\_ciud\_faq/at\_ciud\_faq\_tramitacion

Si va a realizar la tramitación con un certificado digital, puede comprobar que cumple los requisitos de funcionamiento en el apartado Acceso con certificado de la lista.

Si durante la tramitación tiene problemas de acceso o de funcionamiento, revise de nuevo la lista de preguntas frecuentes para ver si puede solucionar su problema.

En caso de que siga necesitando ayuda envíe un correo electrónico a generalitat\_en\_red@gva.es si se trata de un problema informático, o a prop@gva.es si necesita hacer una consulta sobre el funcionamiento. En cualquier caso, aporte en el correo la información que se indica en el apartado Ayuda de la lista de preguntas frecuentes para facilitar su atención.

IMPORTANTE: Antes de comenzar con la tramitación telemática lea atentamente toda la información de este trámite, con el objeto de preparar la documentación que sea necesaria para su tramitación.

A través del asistente de tramitación accederá a la plataforma de tramitación.

La tramitación electrónica se compone de 6 pasos: PASO 1, Leer.

### PASO 2, CUMPLIMENTAR FORMULARIO DATOS GENERALES

Hay campos que cargan datos que ya están en su firma digital, se cargan automáticamente.

Los campos que están marcados con asterisco, son de obligada cumplimentación.

En Otros campos la persona solicitante ha de detallar, el objeto de su solicitud, en este caso, la solicitud de dispensa.

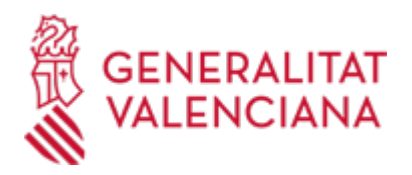

Cuando estén todos los campos cumplimentados, haga clic en ENVIAR El formulario de datos generales, requiere firma electrónica.

## PASO 3 SELECCIÓN DE FORMULARIOS

Cumplimentación de los formularios asociados a este trámite.

a- Deberá descargar los formularios o plantillas requeridas, así como preparar cualesquiera otros documentos que estime necesario, cumplimentarlos, firmarlos, en su caso, por las personas que, según el tipo de documento, proceda, y guardarlos en su ordenador para tenerlos.

En caso de no cumplimentar todos los campos de un formulario puede que no le deje pasar al siguiente formulario.

b) Anexe los formularios y la documentación que previamente ha sido descargada y cumplimentada.

### PASO 4 PAGAR

Este trámite no requiere el pago de ninguna tasa.

PASOS 5 y 6. REGISTRAR Y GUARDAR

- Hacer click sobre el botón Registrar (le facilitará el número de registro, fecha, lugar y hora de presentación).

- Guardar e imprimir (si lo desea) el justificante de registro.

Su presentación electrónica habrá finalizado.

### **Acceso con autenticación**

[https://www.tramita.gva.es/ctt-att](https://www.tramita.gva.es/ctt-att-atr/asistente/iniciarTramite.html?tramite=TURISME_APD&version=1&idioma=es&idProcGuc=20432&idSubfaseGuc=SOLICITUD&idCatGuc=PR)[atr/asistente/iniciarTramite.html?tramite=TURISME\\_APD&version=1&idioma=es&idProcGuc=20432&idSubf](https://www.tramita.gva.es/ctt-att-atr/asistente/iniciarTramite.html?tramite=TURISME_APD&version=1&idioma=es&idProcGuc=20432&idSubfaseGuc=SOLICITUD&idCatGuc=PR) [aseGuc=SOLICITUD&idCatGuc=PR](https://www.tramita.gva.es/ctt-att-atr/asistente/iniciarTramite.html?tramite=TURISME_APD&version=1&idioma=es&idProcGuc=20432&idSubfaseGuc=SOLICITUD&idCatGuc=PR)

### **ENLACES**

· [Normativa] Ver Ley 39/2015, de 1 de Octubre <https://www.boe.es/eli/es/l/2015/10/01/39/con>

### **TRAMITACIÓN**

### **INFORMACIÓN DE TRAMITACIÓN**

La tramitación de la aportación de documentación justificativa a un expediente de ayudas existente en Turisme Comunitat Valenciana la puede realizar cualquier persona responsable o no de la entidad o empresa solicitante. No obstante, los documentos normalizados aportados que así lo requieran deberán ir firmados obligatoriamente mediante medios electrónicos por el responsable de la entidad solicitante o empresa.

### **ÓRGANOS TRAMITACIÓN**

El Servicio de Planificación y Estrategia Turística a través de la Unidad de Competitividad Turística

<u>• [UNIDAD DE COMPETITIVIDAD TURÍSTICA TURISME CV](https://www.gva.es/es/inicio/atencion_ciudadano/buscadores/departamentos/detalle_departamentos?id_dept=15770)</u> C/ DE LA DEMOCRACIA, 77. CIUDAD ADVA. 9 DE OCTUBRE -TORRE 2 46018 València (València/Valencia) Tel.: 961209864 Fax.: 961209801 <u>• [SERVICIO DE PLANIFICACIÓN Y ESTRATEGIA TURÍSTICA TURISME CV](https://www.gva.es/es/inicio/atencion_ciudadano/buscadores/departamentos/detalle_departamentos?id_dept=19938)</u> C/ DE LA DEMOCRACIA, 77. CIUDAD ADVA. 9 DE OCTUBRE -TORRE 2 46018 València (València/Valencia) Tel.: 961209865 Fax.: 961209801

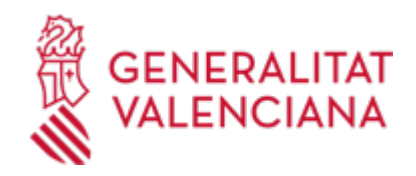

# **RESOLUCIÓN**

### **ÓRGANOS RESOLUCIÓN**

La persona que ostente la Presidencia de Turisme Comunitat Valenciana

<u>• [TURISME COMUNITAT VALENCIANA](https://www.gva.es/es/inicio/atencion_ciudadano/buscadores/departamentos/detalle_departamentos?id_dept=19916)</u> C/ DE LA DEMOCRACIA, 77. CIUDAD ADVA. 9 DE OCTUBRE -TORRE 2 46018 València (València/Valencia) Tel.: 012 Fax.: 961209801 Web: http://www.turisme.gva.es/opencms/opencms/turisme/es/index.jsp

# **AGOTA VÍA ADMINISTRATIVA**

Sí